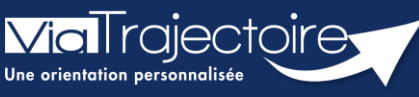

**Envoyer et suivre un dossier d'admission en EHPAD/USLD**

Grand-âge

Lorsqu'un dossier Grand-Âge a été créé, les demandes doivent être envoyées aux EHPAD/USLD souhaité(e)s. Le demandeur peut alors suivre ces demandes d'admission.

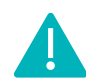

Cette fonctionnalité est accessible aux utilisateurs ayant les habilitations pour créer un dossier Grand-Âge.

**Cette fiche pratique vous indique comment envoyer des demandes et suivre un dossier d'inscription en EHPAD/USLD.**

# 1 Accéder au dossier Grand-Âge

Se référer à la fiche pratique **« Se connecter à ViaTrajectoire » (FP\_VT\_TM11)**

## 2 Rechercher un établissement

**1.** Dans la partie **Suivi du dossier**, cliquez sur **Recherche d'établissement**

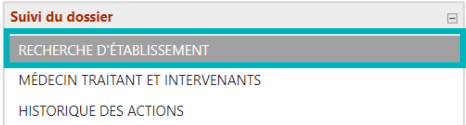

**2.** Cliquez sur le bouton **Rechercher des établissements**

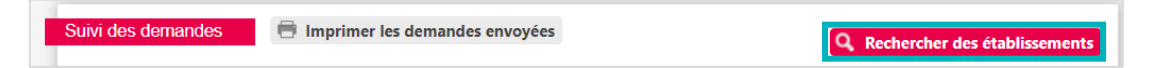

- **3.** Renseignez les **Critères de recherche**
- **4.** Cliquez sur le bouton **Rechercher**

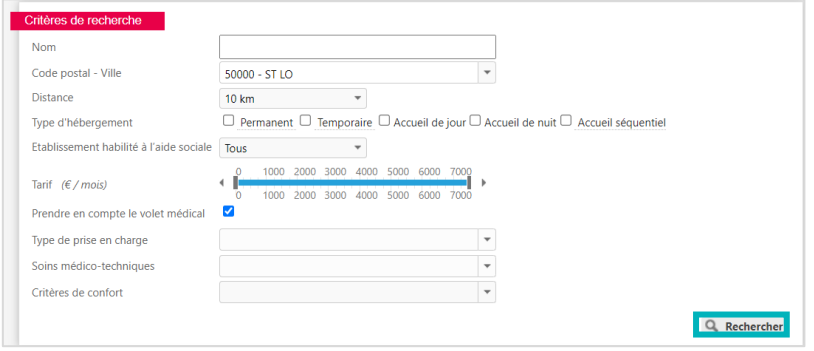

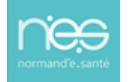

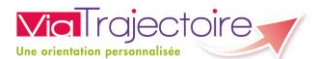

# 3 Sélectionner le(s) établissement(s)

**1.** Cliquez sur **Sélectionner** pour chaque établissement souhaité

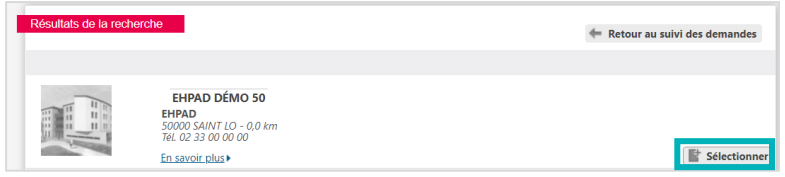

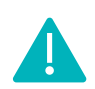

Si l'établissement est membre d'un guichet unique d'admission, il vous est possible de sélectionner les membres de ce guichet.

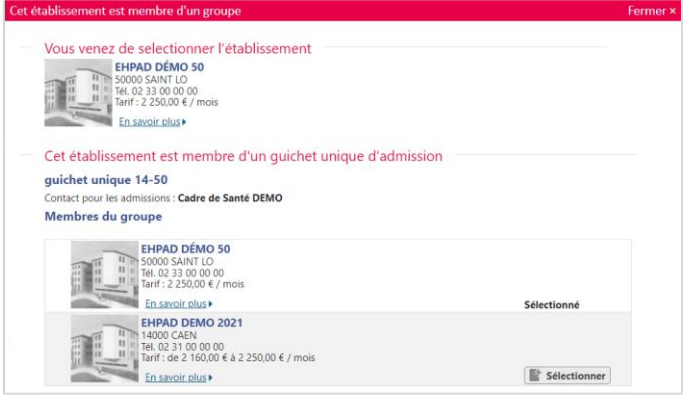

## 4 Envoyer la ou les demande(s)

**1.** Une fois l'établissement sélectionné, cliquez sur **Envoyer**

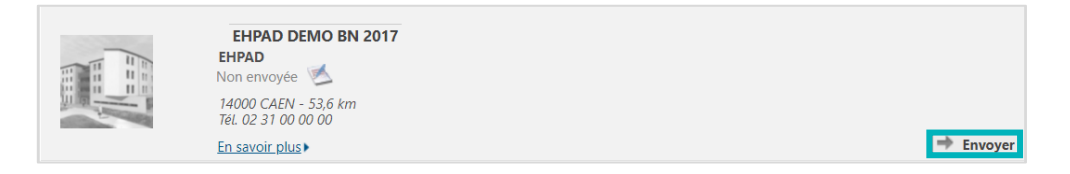

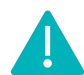

Il vous est également possible de sélectionner l'ensemble des établissements souhaités dans un premier temps, puis d'envoyer les demandes par la suite.

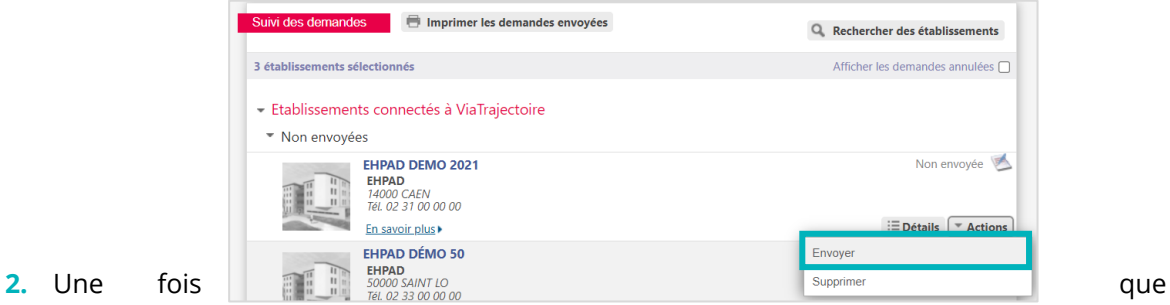

vous avez cliqué sur le bouton **Envoyer**, vous devez :

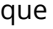

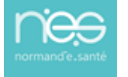

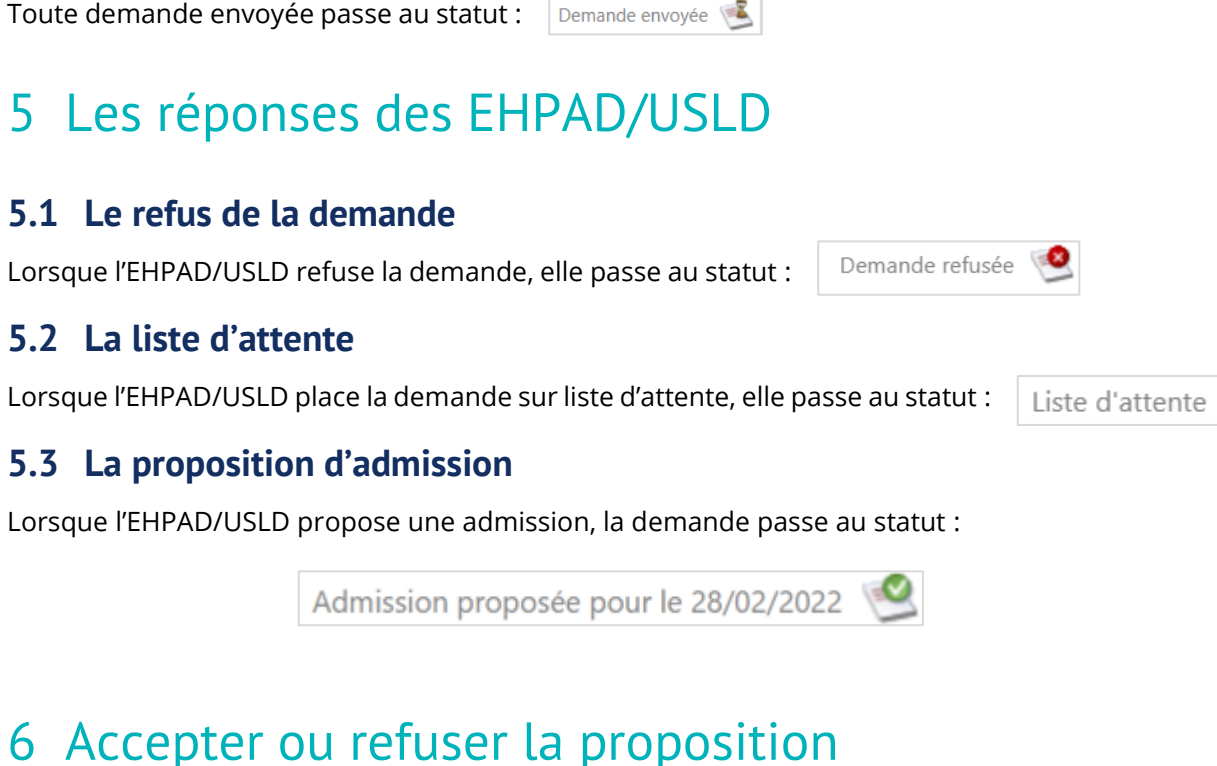

### **6.1 Accepter la proposition**

**1.** Cliquez sur le menu déroulant **Actions**

 $\equiv$  Détails  $\sqrt{\phantom{a}}$  Actions

Demander un autre type d'hébergement

Q. Rechercher des établissements

Admission proposée pour le 28/02/2022

Afficher les demandes annulées <sup>1</sup>

EDétails **TActions** 

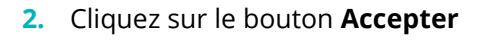

1 demande active

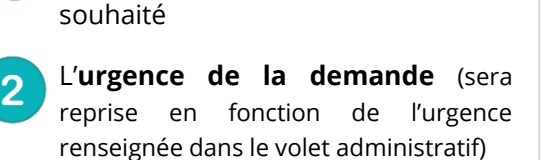

Renseigner le **type d'hébergement**

**ViaTrajectoire** 

Cliquer sur **Envoyer la demande**

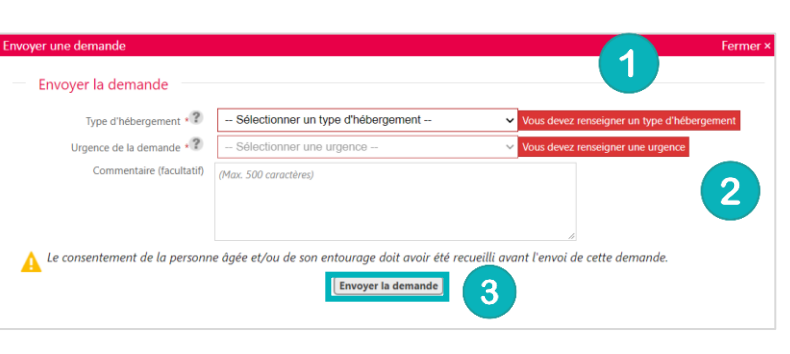

Toute demande envoyée passe au statut :

Imprimer les demandes envoyées

- Etablissements connectés à ViaTrajectoire

En savoir plus

Hébergement permanent Immédiat Modifier l'urgence

EHPAD DEMO 2021 EHPAD DEM<br>EHPAD<br>14000 CAEN Tél. 02 31 00 00 00

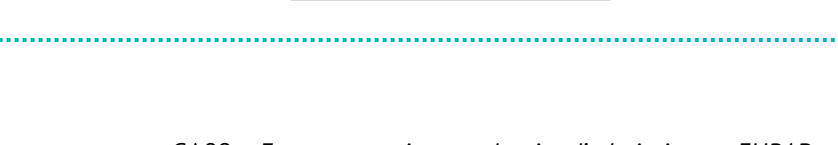

Accepte Refuser Annuler

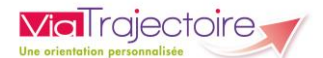

**3.** Cliquez sur **Accepter la proposition**

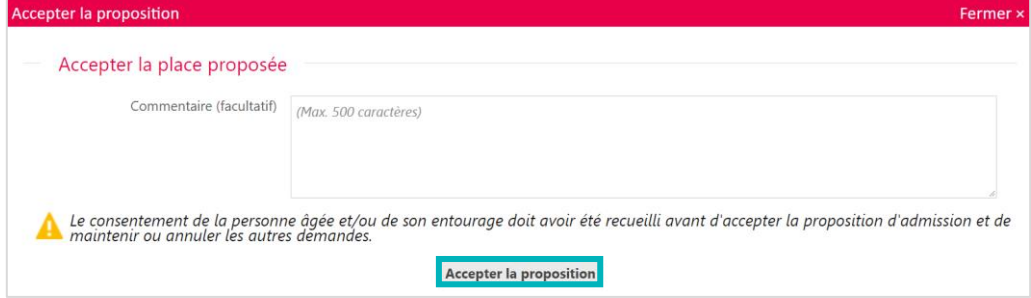

Si d'autres établissements ont été sollicités et que vous souhaitez conserver les demandes, il faut cocher la case prévue à cet effet (et continuer de suivre ces demandes). Dans le cas contraire, les autres demandes seront annulées.

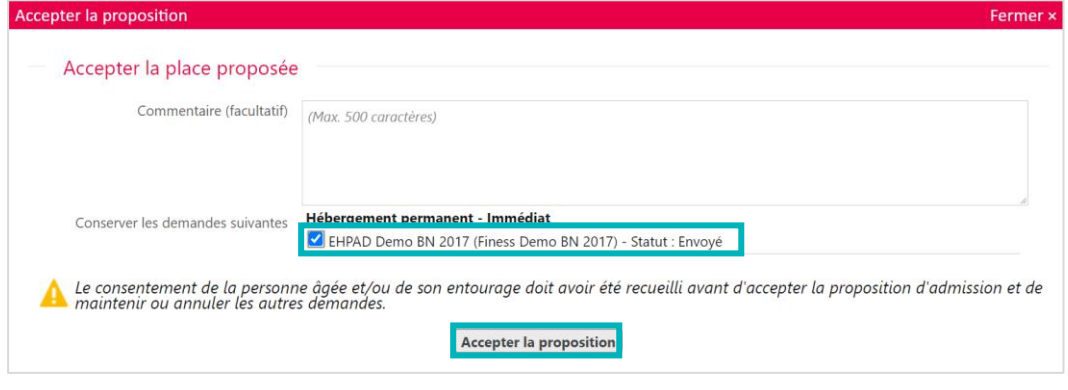

La demande passe alors au statut accepté

Une fois l'admission effective prononcée par l'EHPAS/USLD, le dossier passe au statut admis dans votre tableau de bord.

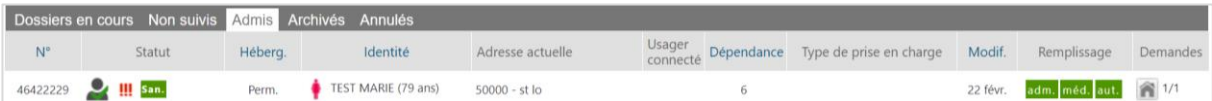

### **6.2 Refuser la proposition**

**1.** Depuis le menu déroulant **Actions**, cliquez sur **Refuser**

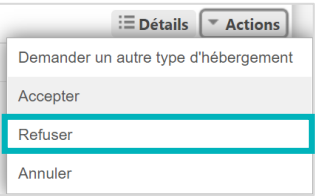

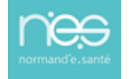

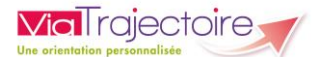

**2.** Renseignez le **motif** du refus et cliquez sur **Refuser la proposition**

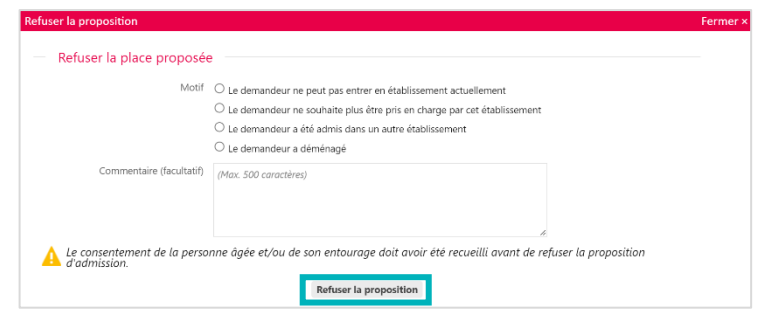

### **6.3 Annuler la demande**

**1.** Depuis le menu déroulant **Actions,** cliquez sur **Annuler**

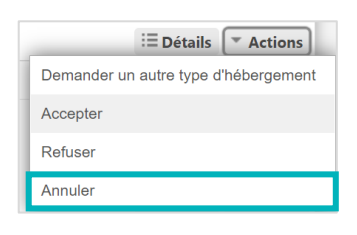

2. Renseignez le **mot**i d'annulation et cliquez su **Annuler la demande**

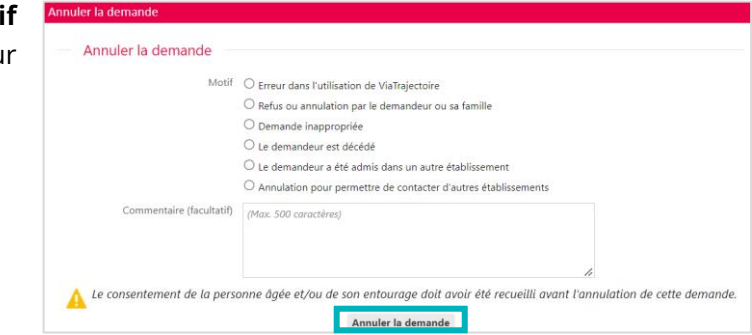

Une demande annulée peut être renvoyée.

## 7 Demander un autre type d'hébergement

**1.** Depuis le menu déroulant **Actions**, cliquez sur **Demander un autre type d'hébergement**

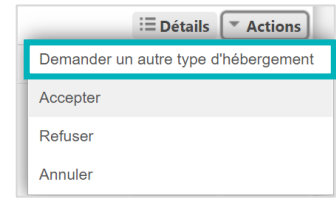

**2.** Sélectionnez le **Type d'hébergement** souhaité et cliquez sur **Envoyer la demande**

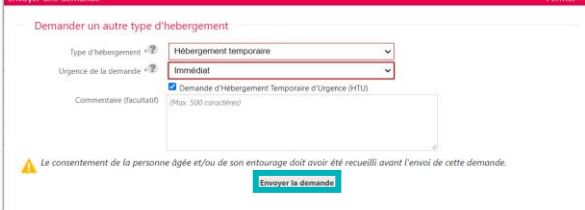

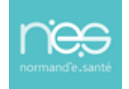